# X11 Win10 OS Operation Instruction

#### Foreword:

Dear user, thanks for you use our company product. In order to faster know about the product for you, please refer file instruction when you have question . The file mainly introduce X11 item body interface and system use instruction. Through picture sign information , user can faster know about the use way of product. Please connect our company technology staff to solve when you encounter question that you can't deal with, thanks for your Trust

## Content

| File             | e name     | X          | (11 W            | /in10 C     | S Operation      | Instruction               |
|------------------|------------|------------|------------------|-------------|------------------|---------------------------|
| File number      |            | 0001       |                  |             | Version          | V1. 0                     |
| Issue date       |            | 2017-09-26 |                  | -26         | Pages            |                           |
|                  |            |            |                  | Change r    | ecords           |                           |
| Change<br>record | Change red | cord       | Change<br>record | Change reco | rd Change record | Change<br>record          |
| 1                | YDXX-0     | 1          | V1. 0            | 2017-09-26  | First published  | Service FAE<br>department |
|                  |            |            |                  |             |                  |                           |
|                  |            |            |                  |             |                  |                           |
|                  |            |            |                  |             |                  |                           |
|                  |            |            |                  |             |                  |                           |

## 1. Product appearance six views

## 1.1 close six views

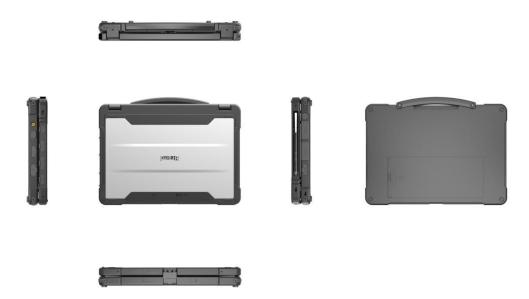

## 1.2 unfold six views

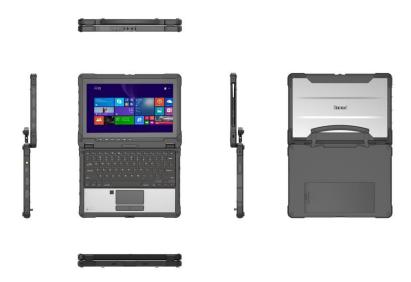

## 2. Product external interface

## 2.1 Product ports on left side

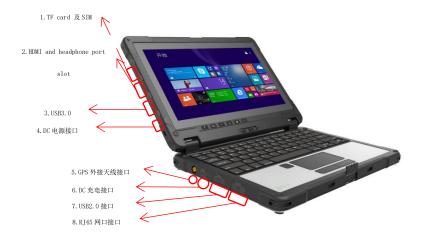

1. The TF card and SIM card slot, insert TF card here can extend storage space, insert SIM card can use mobile data traffic to surf the Internet;

- 2. HDMI and headphone jack HDMI for transmission to the projector or HDTV video file;Interface is 3.5 mm standard headsets, can use the 3.5 mm audio cables to connect speakers to play audio files
- 3. USB3.0 interface USB high speed data transmission interface, can connect USB storage devices and connect to plug and play USB devices
- 4. 12 v 4 a power supply interface The host DC power supply interface, after connecting the power supply can work directly from the battery or to recharge the battery.
- 5. GPS module in external antenna when using external antenna of the keyboard can use this interface to external connect antenna port

6.

Keyboard terminal DC power supply interface - 12 v 4 a DC power supply interface, after connecting the power supply can work directly from the battery or to recharge the battery.

- 7. USB2.0 interface USB data transmission interface, connect USB storage devices and plug and play USB devices
- 8. RJ45 Internet interface -- Can be directly connect the network cable to this interface to access the network

### 2. 2 Product ports on right side

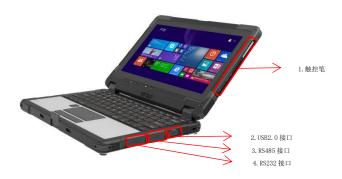

- 1.Stylus can be directly used for touch screen, handwriting and so on, can be used for drawing in the drawing software
- 2.USB2.0 interface (keyboard) USB data transmission interface, connect USB storage devices

and plug and play USB devices

3.RS485 interface - used in PC and intelligent communications equipment by means of RS232 and RS485, Ethernet, etc;

4.RS232 interface - used in computer peripherals connect the serial interface. Connecting cable and mechanical, electrical properties, signal functions and transmission

2.3 Product Front side

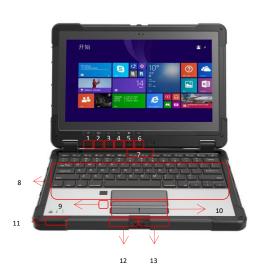

- 1. F function keys is used to control the switch 1d / 2 d scanning module
- 2. The keyboard buttons when the host and the keyboard in separation can use this button to calls a virtual keyboard
- 3. VOLUME Button used to adjust volume to reduce the volume
- 4. volume + button used to adjust volume to increase the volume
- 5. Windows "HOM button used to open the Windows shortcuts
- 6. The power button used to sleep wake up the device and the switch on/off equipment;
- 7. Keyboard lock for host connected after the keyboard locked, to prevent fall off
- 8. Keyboard area used for text input and control system function
- 9. The fingerprint used for log in Windows or file encryption

- 10. Touchpad used to simulate the mouse operate and work computer, two fingers sliding at the same time online simulation mouse wheel
- 11. indicator Light used to show the battery, the system working status and network status;
- 12. Left button the mouse left function key;
- 13. Right button the mouse right function key;

### 1.Device initialize Setting

## 1.1 language choice

According to different international customers with the use of different language, when you first meet language Settings page after starting, where users can define customer language according to demand (system default in English and Chinese two languages commonly, can be customized as the required language)

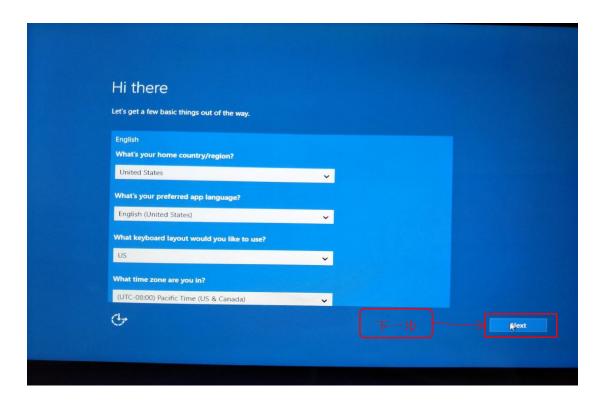

### 1.2 User agreement

CLICK and accept and enter into Next Step

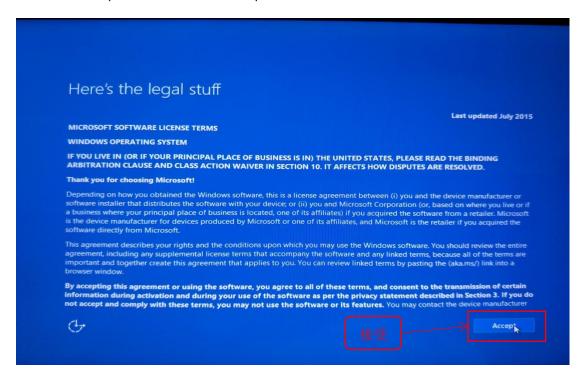

### 1.3 Network setting

| Let's get cor  | nected                               |      |
|----------------|--------------------------------------|------|
|                | ne to finish setting up this device. |      |
| Cellular       |                                      |      |
| Insert a SIM   |                                      |      |
| Wi-Fi          |                                      |      |
| € AC           |                                      |      |
| EM-office      |                                      |      |
| EM-public      |                                      |      |
|                |                                      |      |
| emdoorinfo_key |                                      |      |
| (47            |                                      | Back |
|                |                                      |      |

## 1.4 Quick start

User can choose quick setting or user-defined

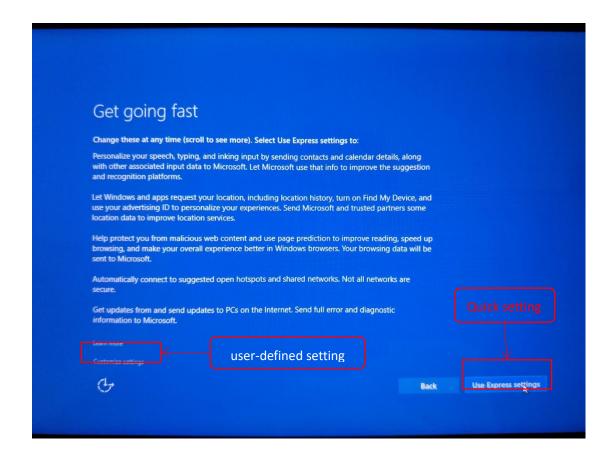

## 1.5 Account setting

User can user-defined set account code, or directly set account without set code entering the next step:

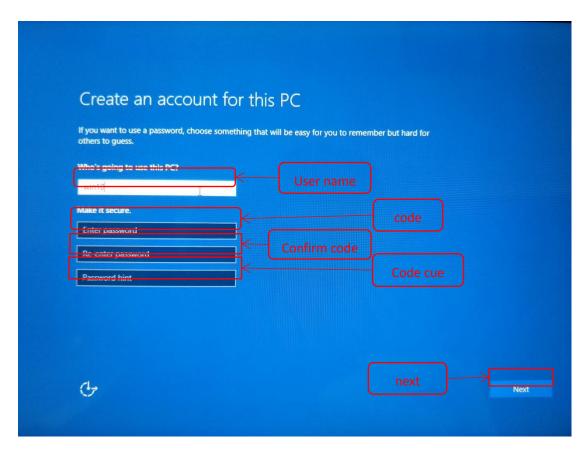

1.6 Waiting after 5 minutes, system finished initialization can enter automatic desktop:

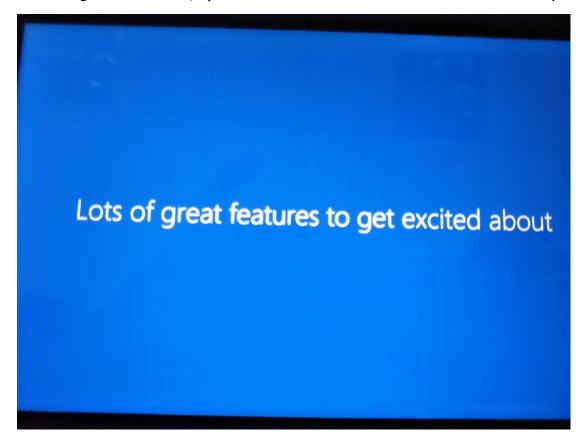

## 2. **Desktop layout:** win10 system desktop location and components

introduction, as the follow picture:

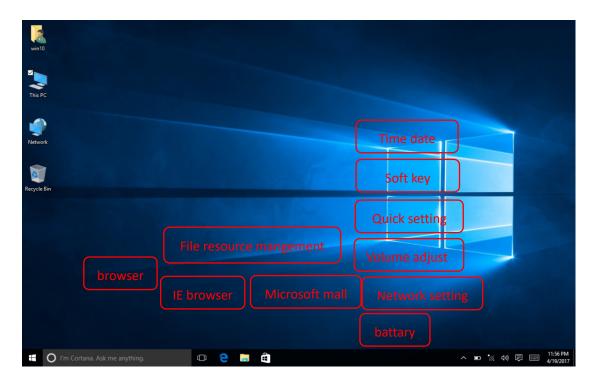

## 3. Basic function operation introduction

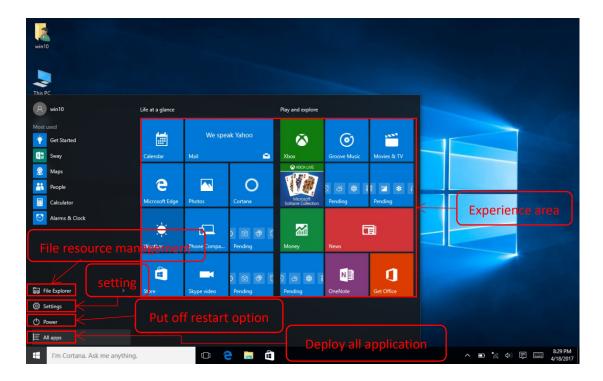

Rugged tablet operation is touch screen, "click", "double click" can press screen with finger. "right click" operation need to press the screen a little longer, about 1-2 second, loosing will pop

up more menu options, then choosing corresponding.

## 4. Application start introduction

Press after deploy all application can enter the next picture interface, installed all application can be found in here, slide screen up and down. Such as camera: press the next picture sign can start camera, can switch front/ back camera in camera interface:

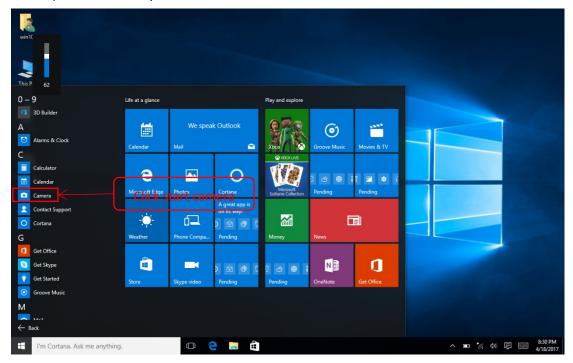

## 5. Quick set switch and sign information:

Press shortcut can start quick setting switch and system sign information interface, user can shut up or open required function, wifi/bluetooth/GPS etc, as the follow picture:

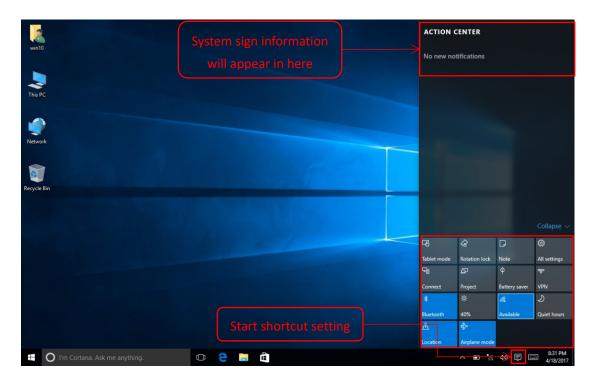

#### 6. System information look up:

#### 6.1 longer pressing or press the right key of mouse to start, as the follow picture:

Can open some high setting option in this interface, such as: open control board can set code, change user name, alter language, unload procedure and so on. Device management can look up each device whether in working order. Event viewer can look up Windows system daily record.

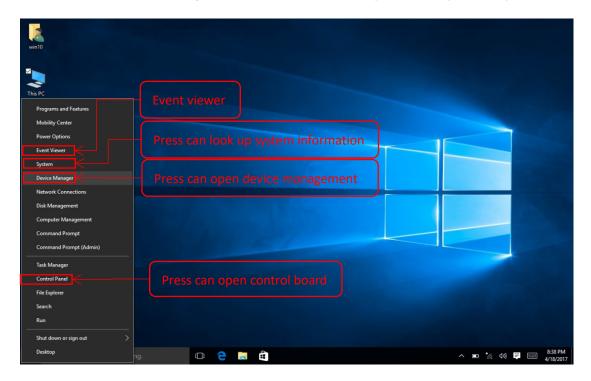

## **6.2**syatem and configuration information:

Can look up system type in here, CPU model number, run memory and other information. as the

## follow picture:

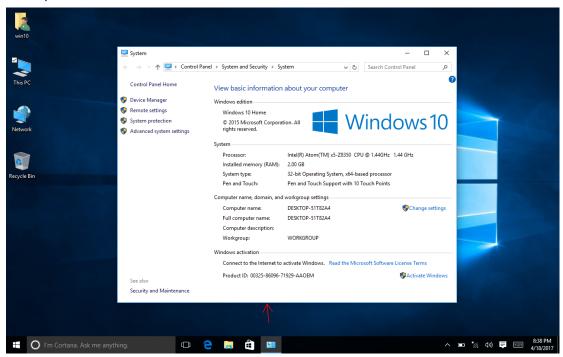

System property page can look up Windows version information, processor/RAM (run memory) /system type/pen and touch ect information, activation code information show: 00325-00000-00000-AAOEM not activation, as above picture, you can open device management /remote setting/system protecting/high system setting and so on.

#### 7. System setting:

7.1 Open all setting in quick setting, can open the next picture interface, in this interface can set all computer system, as the follow picture:

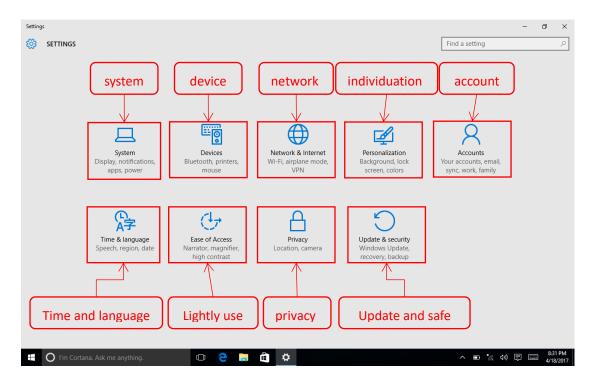

7.2 System setting: after choosing system can appear, inform, apply, power and so on setting, as the follow picture:

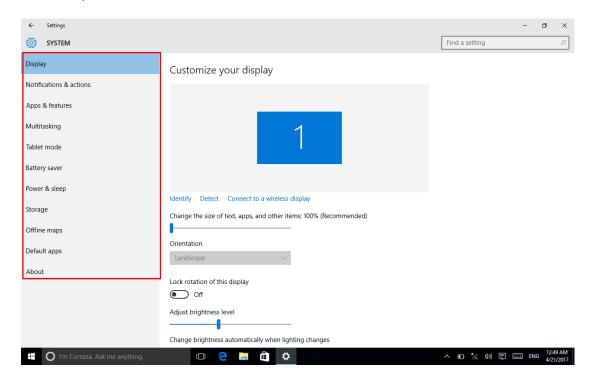

Above picture circled option from up to down order:display setting->inform and operation->Application and function->More task->Rugged tablet mode->power saving mode->power and sleep->storage->offline map->default application->about

## 7.3 Device setting:

In this setting page can set: **1.printer and scanner** (can add and delete printer and scanner).

2.Connected device (can look up connect rugged tablet device) 3.bluetooth (can look up searched or connect bluetooth device, and high setting delete device and so on action); 4.mouse and touch board (can set the main key of mouse is left key or right key, set mouse scroll wheel of a multi line or a screen operation); 5.input (in this can set user personal input habit or only input, can open or close touch keyboard warning tone ect operation) and so on. As the follow picture:

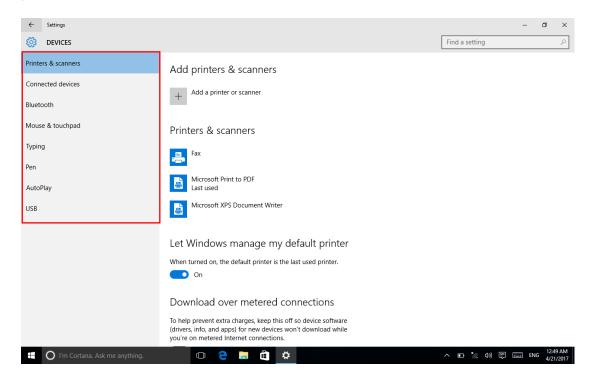

**7.4 network and INTERNET setting:** in this page can run WIFI、 airplane mode, mobile phone network, mobile hotspot, VPN, dial, agency and so on setting, As follow of picture:

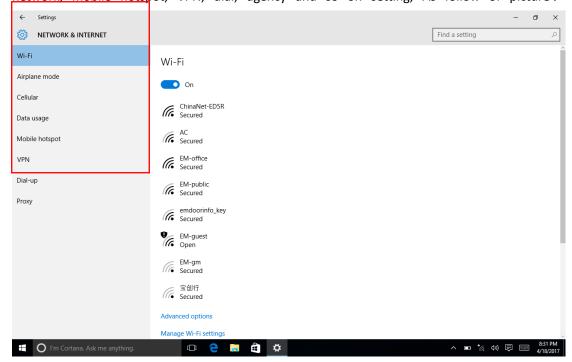

**7.5 Individual setting:** In this page you can run background, color, clock interface, theme, start and so on setting operation, As follow of picture:

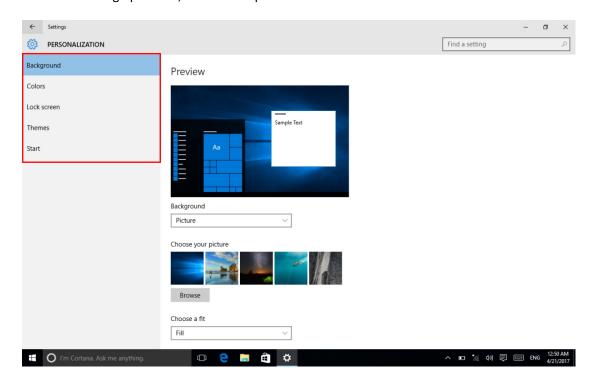

**7.6** Account setting: In this interface you can change user name, add and delete account or e-mail, left menu order: **e-mail and account, login option, work unit access, family and other user, synchronization setting and so on operation option,** user can change settings according to their requirement, As follow of picture:

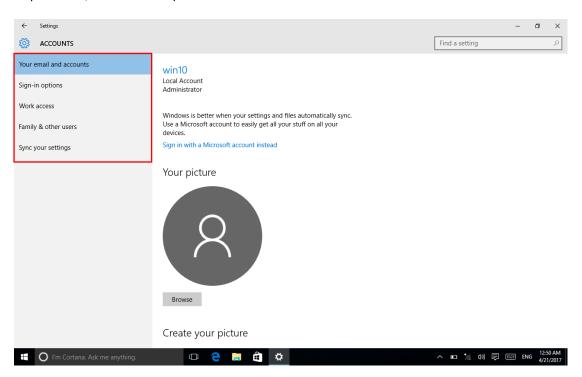

**7.7 Date and time setting:**In this page you can set Windows appear language, input method and use area/zone and so on information, As follow of picture:

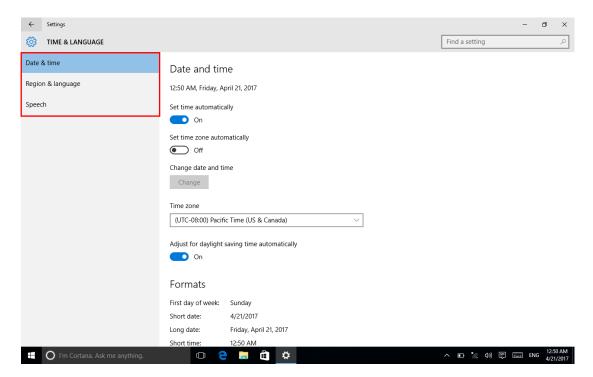

**7.8** Easy using: In this page can set narrator, when you choose some options, system can language export. meanwhile, some convenient use of keyboard mouse also can set in this page, As follow of picture:

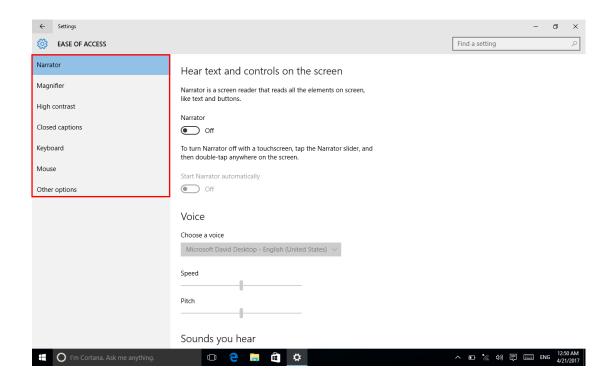

**7.9 Privacy setting:** In this you can set personal privacy, such as location, camera, microphone and e-mail and so on, can control other application visit your privacy option, As follow of picture:

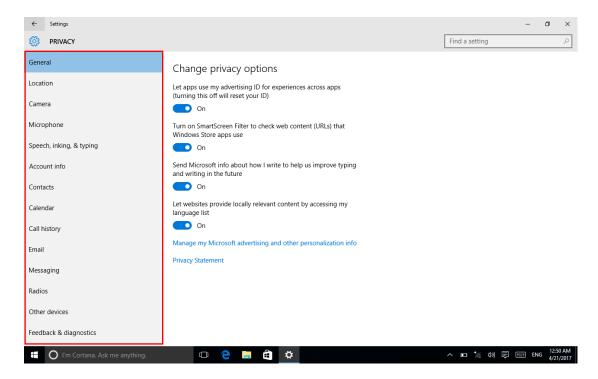

**8.0 Update and safe:** In this page after connecting net can check Windows update, backup system, recovery, activation ect, detail please reference the next picture:

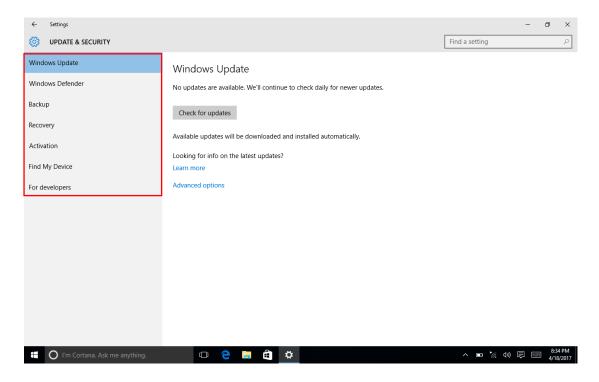